## **Accessing the Healix (Travel Oracle) Country Report**

To access and download the Country Report from Healix, visit [https://tow.healix.com/login.](https://tow.healix.com/login) If this is your first time using the resource, you will need to register first by clicking on "Register" and completing your details, including using the University of Leeds' travel insurance policy number, **ZUR1531523**.

Once registered/logged in, click on "Countries" on the left menu, then select the relevant region and country your proposed partner University is situated in.

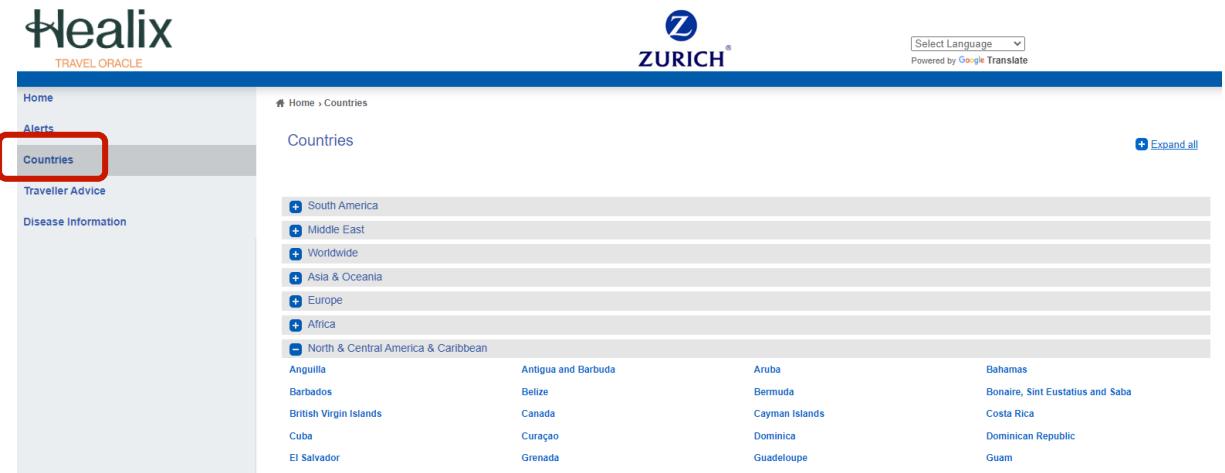

Once on the country page, click on "Download Country Report"

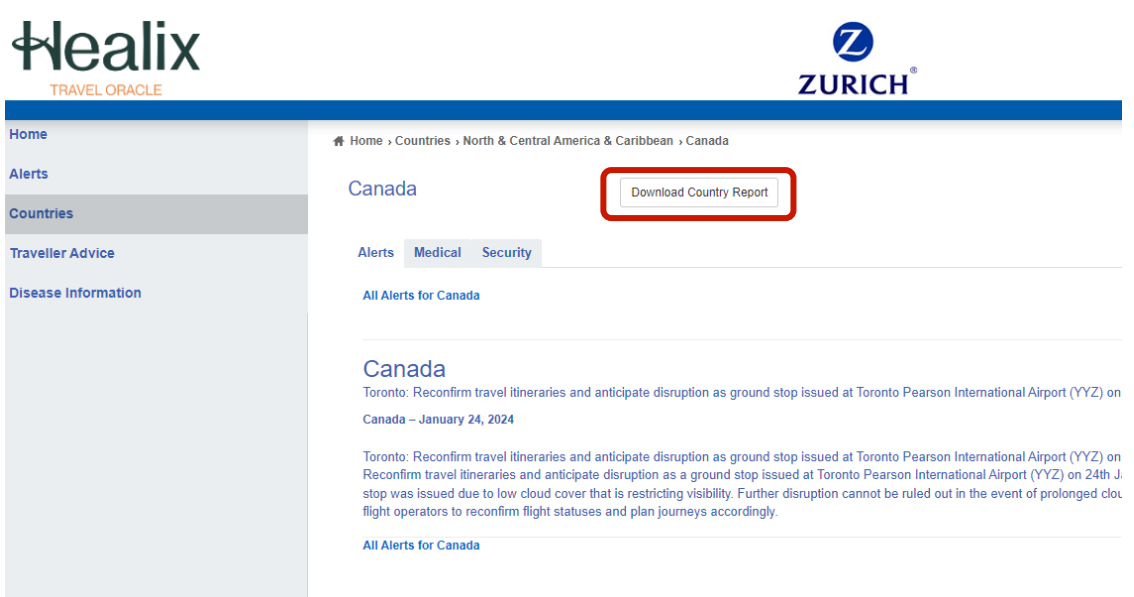

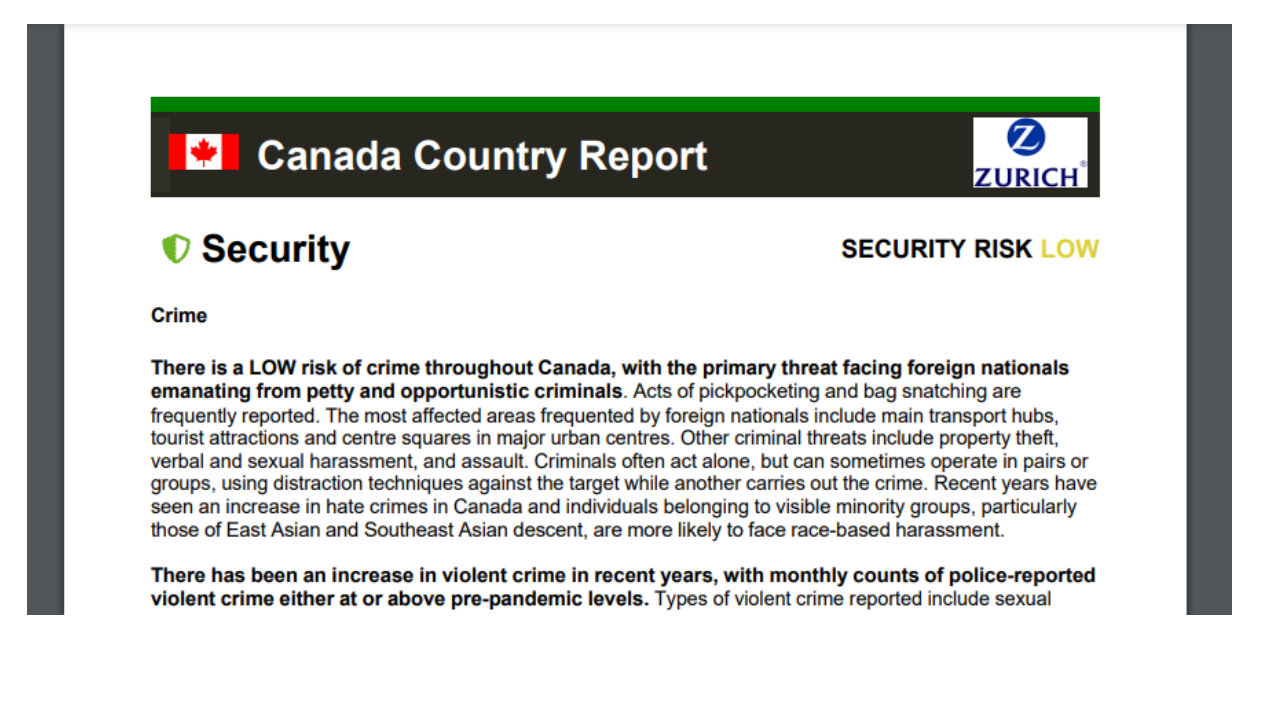

The report will then download as a .pdf file. After reviewing the report, please make a note within the Partner Proposal Form of any areas listed as:

- HIGH Risk
- EXTREME Risk
- POOR.

Once your New Partner Proposal Form is finalised and approved by your STSEC, this can be submitted to the Global Opportunities team along with the .pdf version of the Country Report.